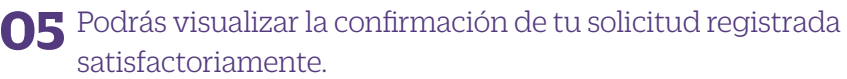

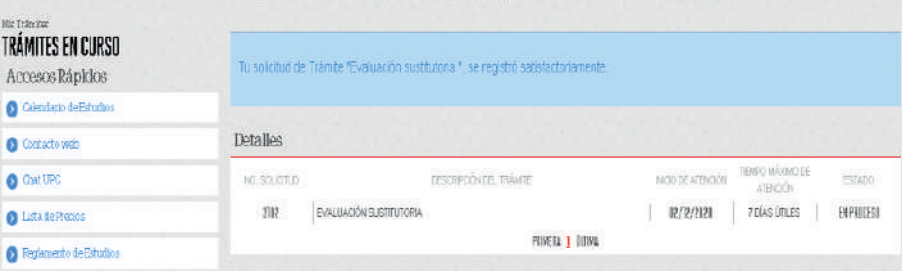

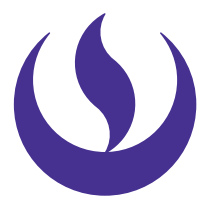

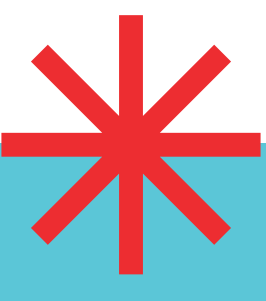

#### **06** Adicionalmente recibirás un mail a tu correo UPC indicando que tu solicitud ha sido registrada

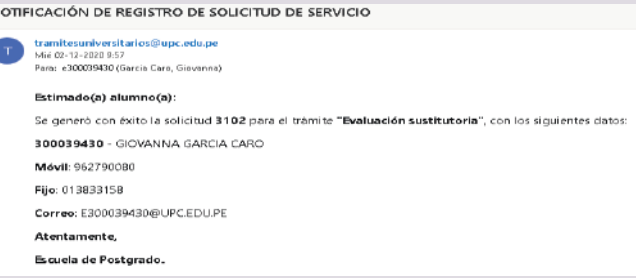

### escuela de postgrado **UPC**

# **evaluación sustitutoria**

## **importante**

### **condiciones**

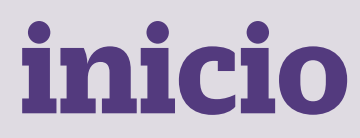

**01** Ingresa a **https://mistramites.upc.edu.pe/autenticar/LoginEPG** e ingresa tu usuario y contraseña

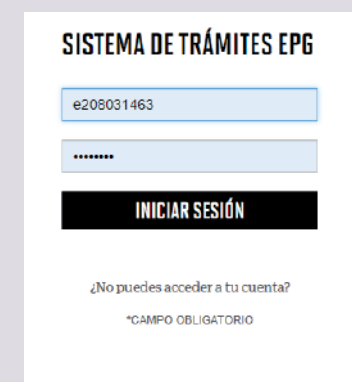

#### **03** Elige el tipo de programa y programa

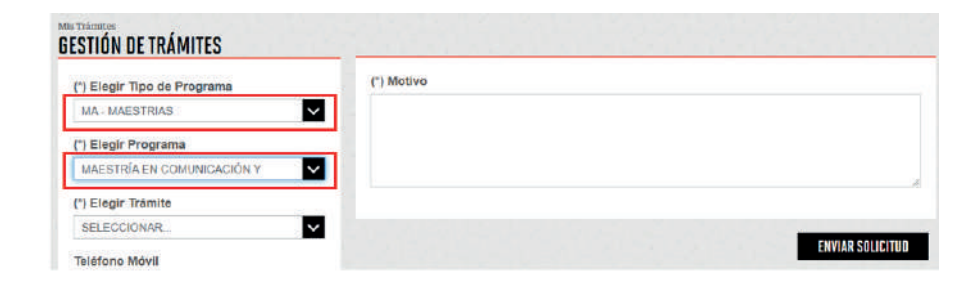

#### **04** Selecciona el trámite "Evaluación Sustitutoria", registra tu dirección, completa el Motivo y presiona el botón "Enviar solicitud".

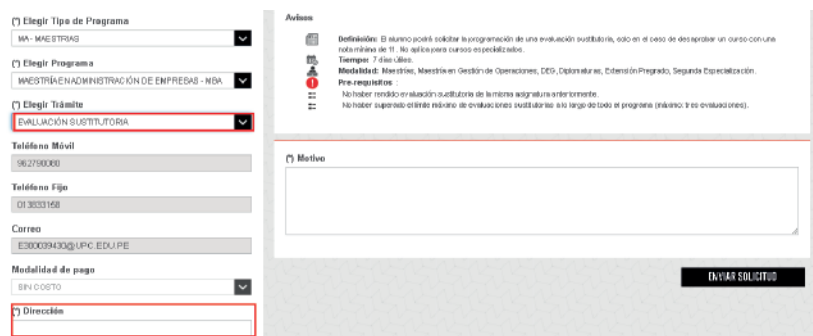

Desaprueben el curso con una nota mínima de 11.00 en el promedio final. No hayan rendido una evaluación sustitutoria de la misma asignatura. No hayan superado el límite máximo de evaluaciones sustitutorias a lo largo de todo el programa, que es de tres cursos.

> —La respuesta del trámite es enviada al correo UPC en un plazo máximo de 7 días útiles. Debes estar atento a la comunicación.

#### **02** Dar clic en "Registro de Trámites".

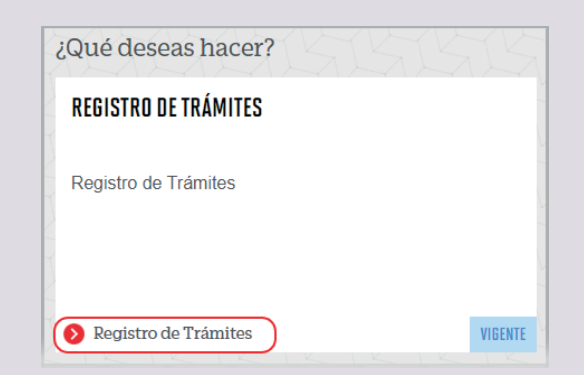

#### —Trámite dirigido a alumnos que :

—No aplica para Cursos Especializados y Flex Courses

**07** Para conocer la respuesta del trámite, deberás revisar el tracking de la solicitud haciendo clic en la descripción del trámite.

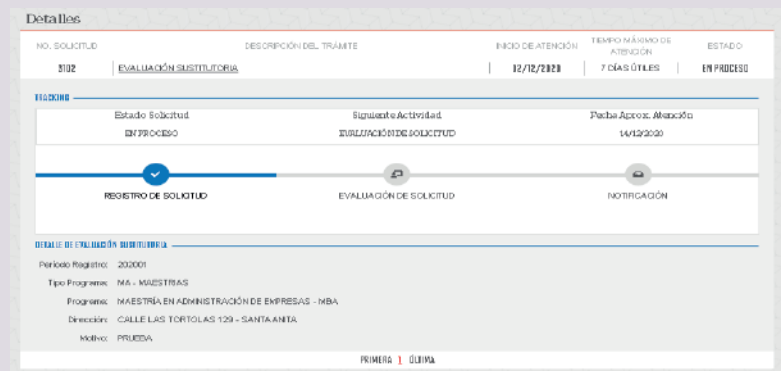